## Manual de matrícula

Programa Institucional para la persona Adulta y Adulta Mayor

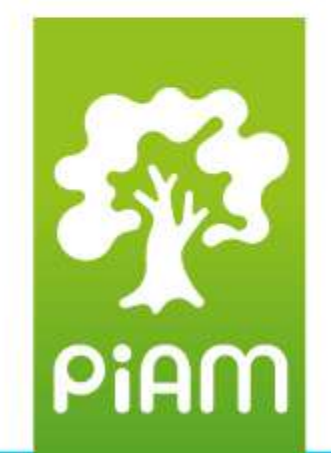

1.

Para realizar la matrícula en línea debe ingresar a la página:

## **https://piam.fundacionucr. ac.cr.**

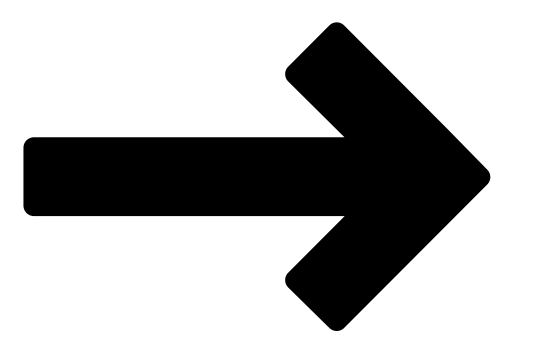

Para su ingreso a la plataforma debe ingresar el **correo con el que se registró** en el PIAM y la **contraseña**.

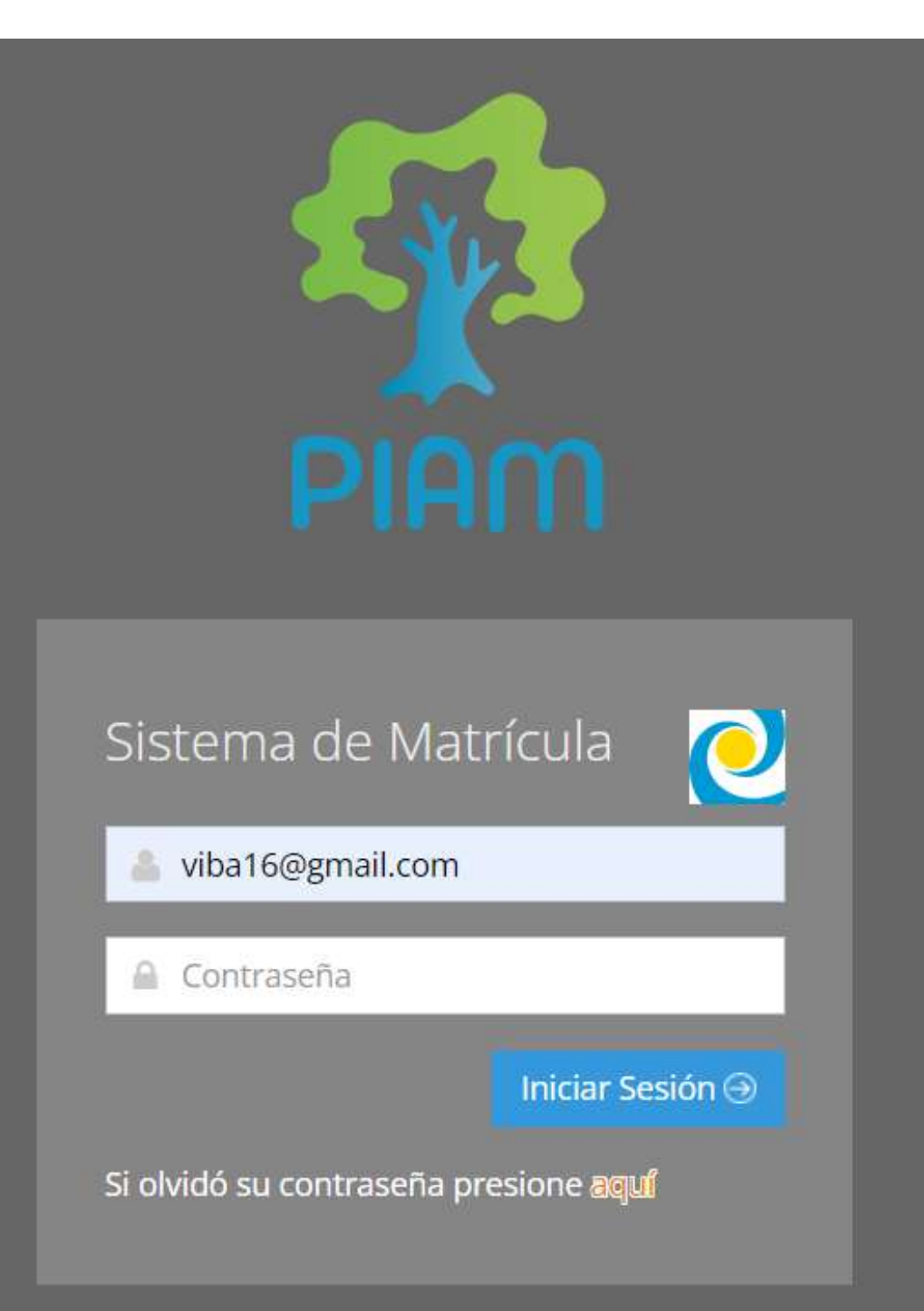

Sistema de Matrícula, Derechos Reservados 2023 © Fundación de la Universidad de Costa Rica para la Investigación (FUNDEVI).

## PiAN

**Nota:** La contraseña por defecto es **piam**, a menos que la haya cambiado por una de su elección. En caso de que no funcione su contraseña debe hacer click en "Si <u>olvidó su contraseña presione aquí"</u>, para recibir una nueva contraseña en su correo electrónico o comunicarse con el PIAM para restablecer la contraseña.

![](_page_2_Picture_1.jpeg)

![](_page_2_Picture_4.jpeg)

#### ¿Se te olvidó tu contraseña?

Introduzca su dirección de correo electrónico a continuación para restablecer la contraseña.

![](_page_2_Picture_7.jpeg)

Sistema de Matrícula, Derechos Reservados 2023 © Fundación de la Universidad de Costa Rica para la Investigación (FUNDEVI).

![](_page_2_Picture_9.jpeg)

![](_page_3_Picture_0.jpeg)

#### **Nota:**

El PIAM realiza una matrícula diferenciada por edad, brindando atención preferencial a las personas mayores de 65 años según lo establece la Ley #7935.

De tal forma que, en las fechas establecidas para personas de 65 años y más (28 de febrero y 01 de marzo), únicamente este grupo etáreo puede efectuar la matrícula.

Si usted es menor de 65 años e intenta ingresar al sistema, no va a poder llevar a cabo su matrícula, hasta que sea la fecha correspondiente (02 y 03 de marzo).

![](_page_3_Picture_5.jpeg)

2. Una vez que ingrese al sistema de matrícula en línea, se recomienda **cambiar la contraseña** por una de su confianza y anotar en un lugar seguro. Para realizar el cambio de contraseña y actualizar su información personal se ingresa al **Perfil**, que se ubica al costado superior derecho de la pantalla. Lo anterior es muy importante para que su factura sea realizada sin complicaciones.

![](_page_4_Picture_141.jpeg)

![](_page_4_Picture_2.jpeg)

![](_page_5_Picture_0.jpeg)

![](_page_5_Figure_1.jpeg)

![](_page_5_Figure_2.jpeg)

![](_page_5_Picture_3.jpeg)

#### **A ELIGIO VIQUEZ UGALDE**

![](_page_6_Figure_1.jpeg)

![](_page_6_Picture_2.jpeg)

3. Si realiza alguna actualización de información recuerde **Aceptar los términos y condiciones** y presionar **guardar**.

Esto se encuentra al final de la pantalla de información personal.

![](_page_7_Picture_2.jpeg)

#### \* Aceptación

#### Términos y condiciones

He leído y acepto los términos y condiciones.

![](_page_7_Picture_6.jpeg)

## 4. Una vez actualizada su información, volver al **Inicio** para proceder a su matrícula.

![](_page_8_Picture_139.jpeg)

![](_page_8_Picture_2.jpeg)

MARIA JOSE BARRANTES

![](_page_8_Picture_4.jpeg)

![](_page_8_Picture_5.jpeg)

5. Para encontrar los cursos de su interés debe seleccionar el módulo en el que se encuentra.

Se recomienda **revisar la Guía de horarios**, el **módulo** al que pertenece el curso de su interés y la **modalidad** del mismo (presencial, bimodal o virtual).

![](_page_9_Figure_2.jpeg)

## 6. Presionar el **módulo**

#### **CURSOS**

![](_page_10_Figure_2.jpeg)

## 7. Una vez localizado el curso, se debe **agregar al Carrito de compra** para reservar el curso.

![](_page_11_Picture_55.jpeg)

Mostrando 1 a 1 de 1 registros

![](_page_11_Figure_3.jpeg)

![](_page_12_Picture_0.jpeg)

#### **Nota:**

La reserva de los cursos solo durará **30 minutos** a partir de que se agrega el primero. Se recomienda tener la información de pago y matrícula a mano para facilitar el proceso. Si la matrícula no se realiza en este tiempo, los cursos serán liberados y usted deberá realizar nuevamente su matrícula desde el paso 1.

![](_page_12_Picture_3.jpeg)

### Si solo va a matricular un curso se puede dirigir al Carrito

Curso Agregado al Carrito

Los cursos tiene una reserva de 30 minutos, después de<br>ese tiempo se le eliminará el curso de su cesta

## P0001 - CURSO PRUEBATICS

 $C 0,00$ 

![](_page_13_Picture_5.jpeg)

![](_page_13_Picture_6.jpeg)

Continuar Comprando

![](_page_13_Picture_8.jpeg)

## Pero si desea continuar con la matrícula de dos o más cursos puede seleccionar Continuar comprando.

Curso Agregado al Carrito

Los cursos tiene una reserva de 30 minutos, después de<br>ese tiempo se le eliminará el curso de su cesta

## P0001 - CURSO PRUEBATICS

 $C_{0,00}$ 

![](_page_14_Picture_5.jpeg)

**PRUEBA** 

![](_page_14_Picture_7.jpeg)

![](_page_14_Picture_8.jpeg)

**Nota:**

![](_page_15_Picture_1.jpeg)

**Pasos para llegar al carrito** (siempre corrobore en el carrito la información de matrícula)

 $Cu$ 

![](_page_15_Picture_3.jpeg)

 $C_{0,00}$ 

lares

28:39

#### **Ir al Carrito**

PiAM

## 8. Una vez agregados correctamente los cursos que desee matricular se dirige a Carrito, aquí verá la información de su orden de compra, así como el tiempo de reserva en la esquina superior derecha.

Ma

![](_page_16_Picture_21.jpeg)

![](_page_16_Picture_22.jpeg)

SubTotal:

 $C$  9.486,00

![](_page_16_Picture_7.jpeg)

## 9. Si desea eliminar un curso presione la X al lado del nombre del curso.

![](_page_17_Picture_1.jpeg)

![](_page_17_Figure_2.jpeg)

![](_page_17_Picture_3.jpeg)

#### POLIZA INS 2023

## **CURSO PRUEBA TICS**

#### Curso

10. En el carrito también encontrará la **Póliza estudiantil del INS**. La póliza es **obligatoria y anual**, por lo que se paga una única vez al año.

(Si la adquirió en el I ciclo 2023, no le va a salir cobrada para el II ciclo)

![](_page_18_Picture_102.jpeg)

![](_page_18_Picture_5.jpeg)

11. Antes de pasar al pago de la compra **verifique el monto a cancelar** (puede revisar la información de los costos de los cursos en la Guía de Horarios).

![](_page_19_Figure_1.jpeg)

## $C$  9.486,00  $C_{0,00}$  $C_{0,00}$

![](_page_19_Picture_4.jpeg)

## 12. Acepte los Términos y condiciones (revisarlos al final de este documento) y presione el botón Continuar con el pago.

Declaro bajo juramento que cumplo con los requisitos del curso y estoy de acuerdo con los Términos y Condiciones.

Ver Términos y Condiciones

Acepto los Términos y Condiciones

Es requerido el check de Aceptar los Términos y Condiciones para continuar con el pago.

Continuar con el Pago

![](_page_20_Picture_6.jpeg)

Declaro bajo juramento que cumplo con los requisitos del curso y estoy de acuerdo con los Términos y Condiciones.

Ver Términos y Condiciones

Acepto los Términos y Condiciones

Continuar con el Pago

![](_page_20_Picture_11.jpeg)

### 13. Llene las casillas con la información de pago.

![](_page_21_Picture_37.jpeg)

![](_page_21_Figure_2.jpeg)

![](_page_21_Picture_3.jpeg)

![](_page_21_Picture_4.jpeg)

![](_page_22_Picture_0.jpeg)

#### **Nota:**

La tarjeta puede ser de débito o de crédito y no necesariamente tiene que estar a nombre del estudiante que matricula, pero sí se solicita que la información sea igual a la de la tarjeta. Se aceptan tarjetas Visa, MasterCard o American Express, de cualquier entidad bancaria.

![](_page_22_Picture_3.jpeg)

14. Llene el formulario con el **número de tarjeta** (16 dígitos que aparecen al frente de la tarjeta), **código de seguridad** (3 dígitos que aparecen en la parte detrás de la tarjeta) y la **fecha de vencimiento** (de la tarjeta, no es la fecha del día). Esta información no se guarda ni por la fundación UCR ni por el PIAM.

![](_page_23_Figure_1.jpeg)

![](_page_23_Picture_2.jpeg)

#### Se llenan todas las casillas

## REALIZAR PAGO

Total a pagar **Ø**9486,00

Tarjeta

0000 0000 0000 0000

Titular de la tarjeta

ELIGIO VIQUEZ U

![](_page_24_Figure_7.jpeg)

![](_page_24_Picture_8.jpeg)

## 15. Una vez llenado el formulario de pago, debe seleccionar **PAGAR.**

![](_page_25_Picture_35.jpeg)

![](_page_25_Picture_2.jpeg)

## 16. **¡Listo!**

Recibirá un correo con el **comprobante de su compra.**

Ya estará oficialmente matriculado en el PIAM.

![](_page_26_Picture_4.jpeg)

![](_page_27_Picture_0.jpeg)

# rGracias!

![](_page_27_Picture_2.jpeg)

![](_page_27_Picture_3.jpeg)

![](_page_28_Picture_0.jpeg)

![](_page_28_Picture_2.jpeg)